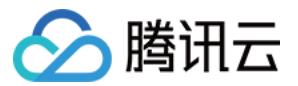

# 腾讯轻联

## 开放平台

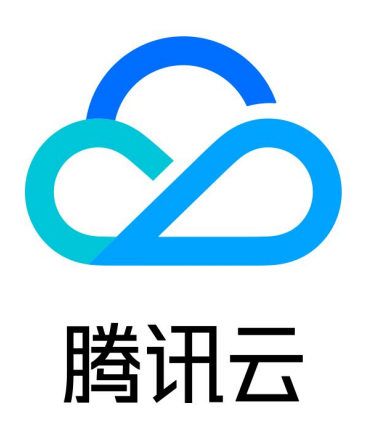

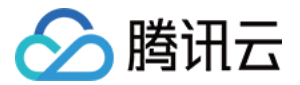

【版权声明】

©2013-2024 腾讯云版权所有

本文档(含所有文字、数据、图片等内容)完整的著作权归腾讯云计算(北京)有限责任公司单独所有,未经腾讯云 事先明确书面许可,任何主体不得以任何形式复制、修改、使用、抄袭、传播本文档全部或部分内容。前述行为构成 对腾讯云著作权的侵犯,腾讯云将依法采取措施追究法律责任。

【商标声明】

### ■ 腾讯元

及其它腾讯云服务相关的商标均为腾讯云计算(北京)有限责任公司及其关联公司所有。本文档涉及的第三方**主**体的 商标,依法由权利人所有。未经腾讯云及有关权利人书面许可,任何主体不得以任何方式对前述商标进行使用、复 制、修改、传播、抄录等行为,否则将构成对腾讯云及有关权利人商标权的侵犯,腾讯云将依法采取措施追究法律责 任。

【服务声明】

本文档意在向您介绍腾讯云全部或部分产品、服务的当时的相关概况,部分产品、服务的内容可能不时有所调整。 您所购买的腾讯云产品、服务的种类、服务标准等应由您与腾讯云之间的商业合同约定,除非双方另有约定,否则, 腾讯云对本文档内容不做任何明示或默示的承诺或保证。

【联系我们】

我们致力于为您提供个性化的售前购买咨询服务,及相应的技术售后服务,任何问题请联系 4009100100或 95716。

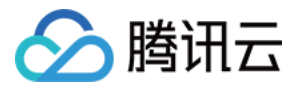

### 文档目录

[开放平台](#page-3-0) [如何使用腾讯轻联开放平台](#page-3-1) [如何创建连接器](#page-4-0)

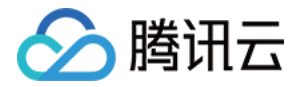

### <span id="page-3-1"></span><span id="page-3-0"></span>开放平台 如何使用腾讯轻联开放平台

最近更新时间:2024-01-09 17:43:11

### 平台介绍

腾讯轻联开放平台,是腾讯轻联团队面向企业用户,SaaS 伙伴或集成实施服务商打造的"一站式"集成能力开放 平台。入驻后,平台用户可在开放平台使用核心功能包括:轻联连接器开发与管理,轻联 OpenAPI 集成,轻联嵌 入式集成。

#### 面向用户及使用场景

- 轻联企业用户: 包括: 轻联 Lite-企业版、轻联 Pro-企业高级版和轻联 Pro-企业旗舰版。期望使用开放平台 自建连接器,将内部系统注册到轻联平台,用于流程服务集成或 API 服务集成,仅可供其企业租户下的团队成员 使用。
- SaaS 伙伴: 期望将其独立开发维护的 SaaS 系统上架到轻联连接器市场,为其用户提供500+连接生态的自动 融合打通。

说明: SaaS 伙伴入驻时,需完成资质认证。

- **集成服务实施伙伴:** 帮助其他实施落地流程集成服务或 API 集成服务的企业,并期望使用轻联作为其核心集成平 台和交付工具。
	- 说明: 集成服务实施伙伴入驻时,需完成资质认证。

### 资质认证流程

1. 提交资质申请: 请单击 [申请地址](https://wj.qq.com/s2/12185799/b21d/) 提交资质认证。

说明: 轻联企业用户,不需要资质认证,即可自建连接器。

- 2. **等待平台审核:** 资质提交后,平台将于3个工作日内完成审核,审核通过或驳回时,会有短信通知,请保持手机 畅通。
- 3. 开始使用: 资质审核通过后, 可访问 [开放平台地址。](https://ipaas.cloud.tencent.com/developer/app)

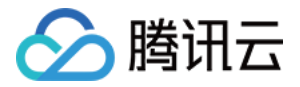

### <span id="page-4-0"></span>如何创建连接器

最近更新时间:2024-01-09 17:43:12

### 操作场景

腾讯轻联针对 Pro 版用户开放创建连接器能力,支持用户按需自建连接器。单击了解 [开放平台使用规则。](https://cloud.tencent.com/document/product/1270/92844)

#### 操作步骤

#### 步骤1:添加连接器

当平台预提供的连接器不满足您的业务需求时,您可以在开放平台添加新的连接器或者修改已有的连接器来方便您后 续业务的使用。

1. 登录 [腾讯轻联控制台](https://ipaas.cloud.tencent.com/developer/app)。

2. 单击我的连接器 > 创建连接器。

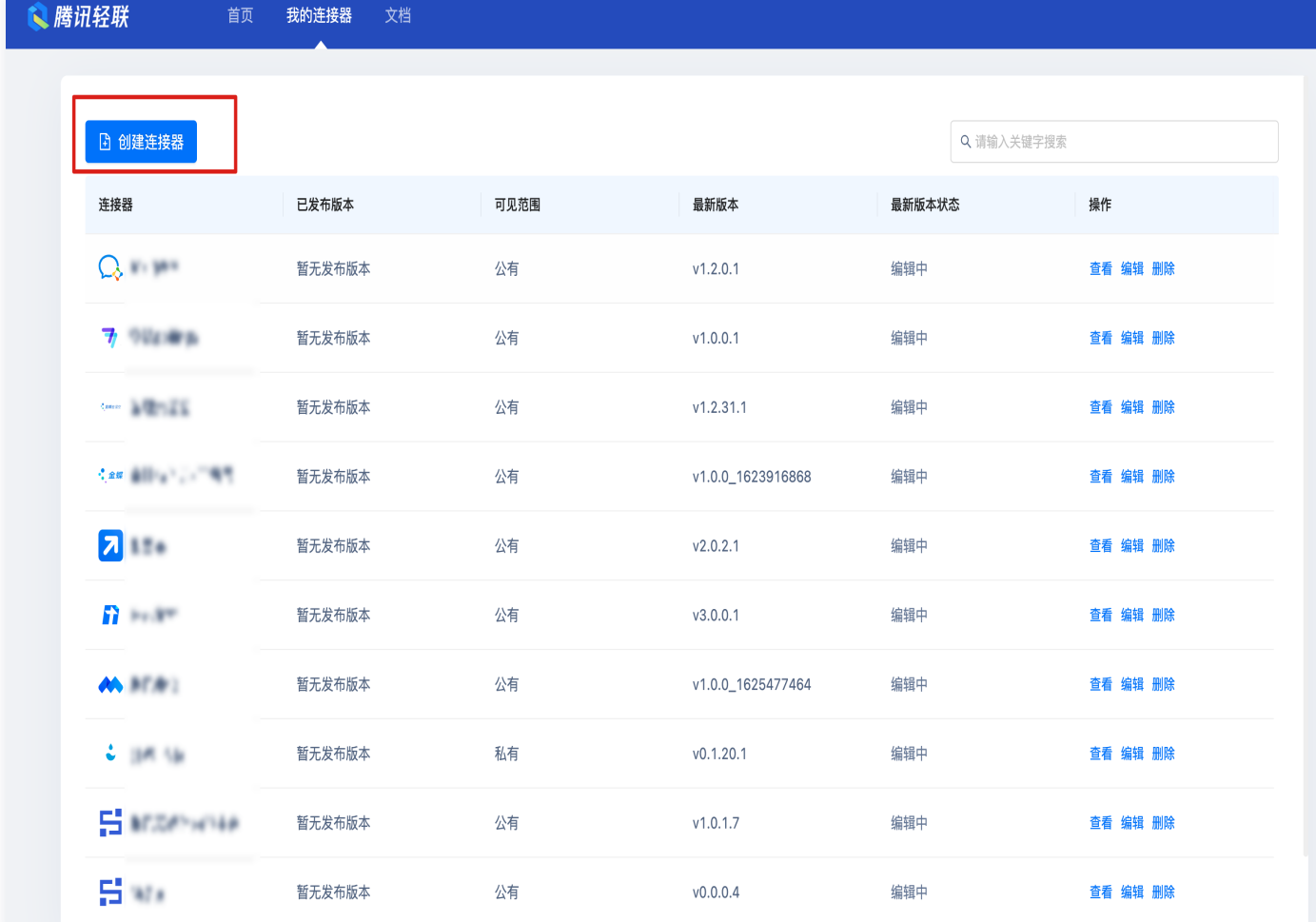

3. 根据页面提示,配置信息后,单击确认进入编辑连接器界面进行配置。

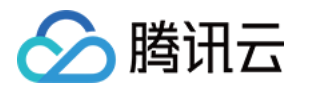

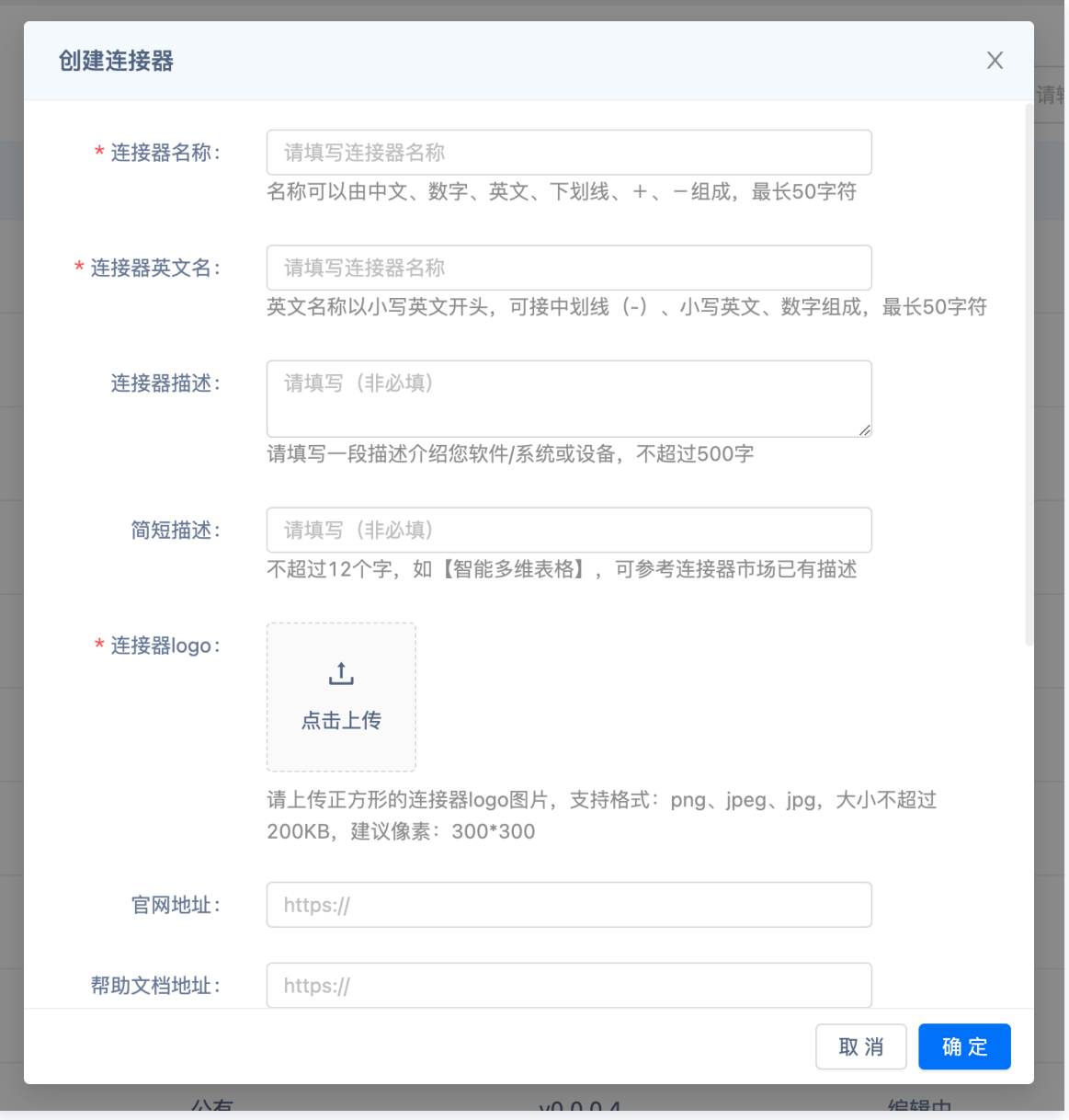

4. 单击编辑,进入连接器配置界面。

#### 步骤2:选择授权方式

共有5种授权方式,您可以根据连接器的使用场景和 API 文档选择适合的授权方式:

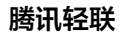

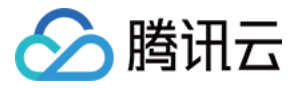

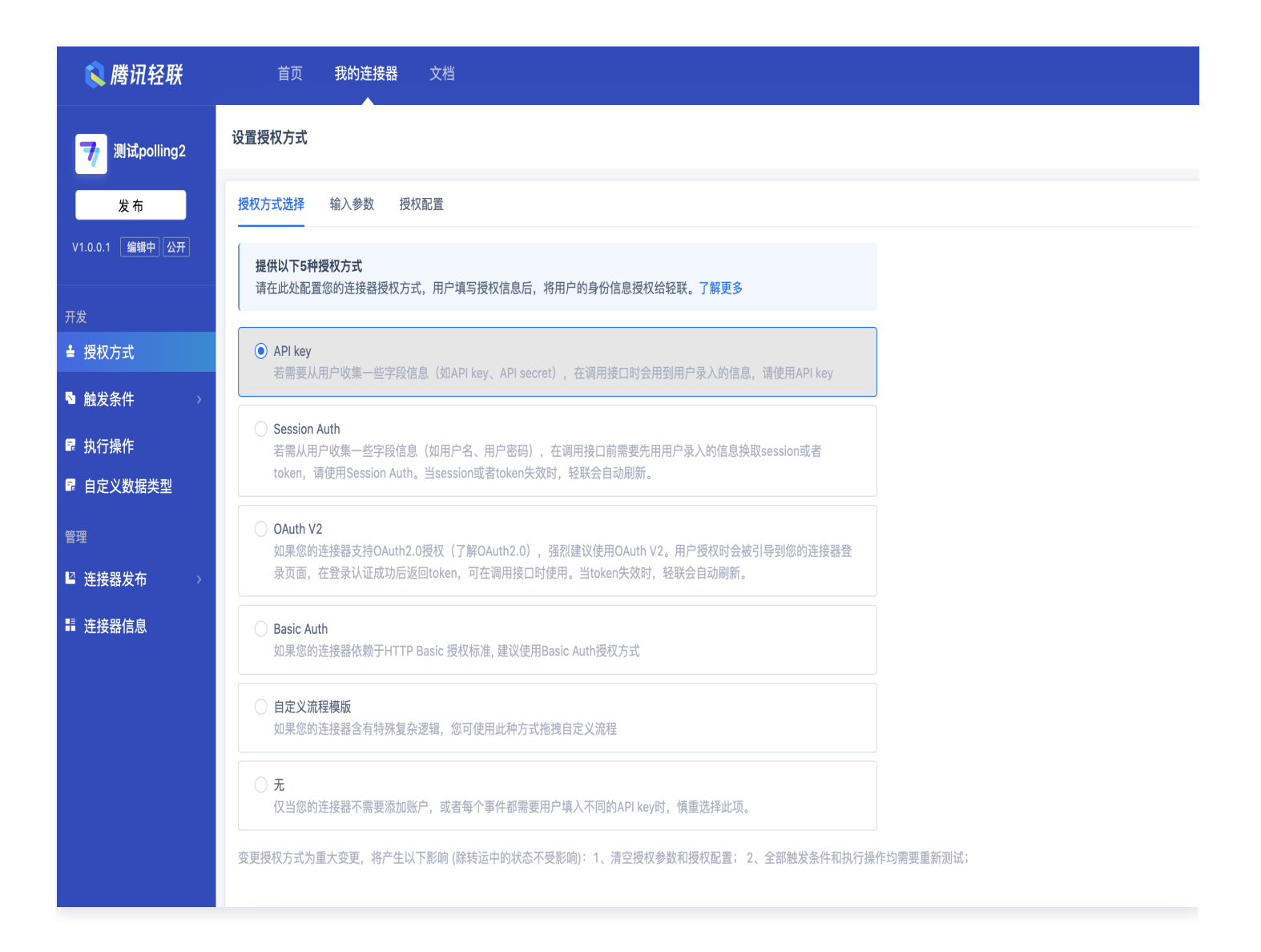

### 步骤3:设置触发条件

根据连接器需求单击右上角添加触发条件。

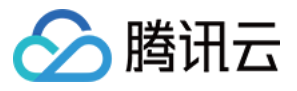

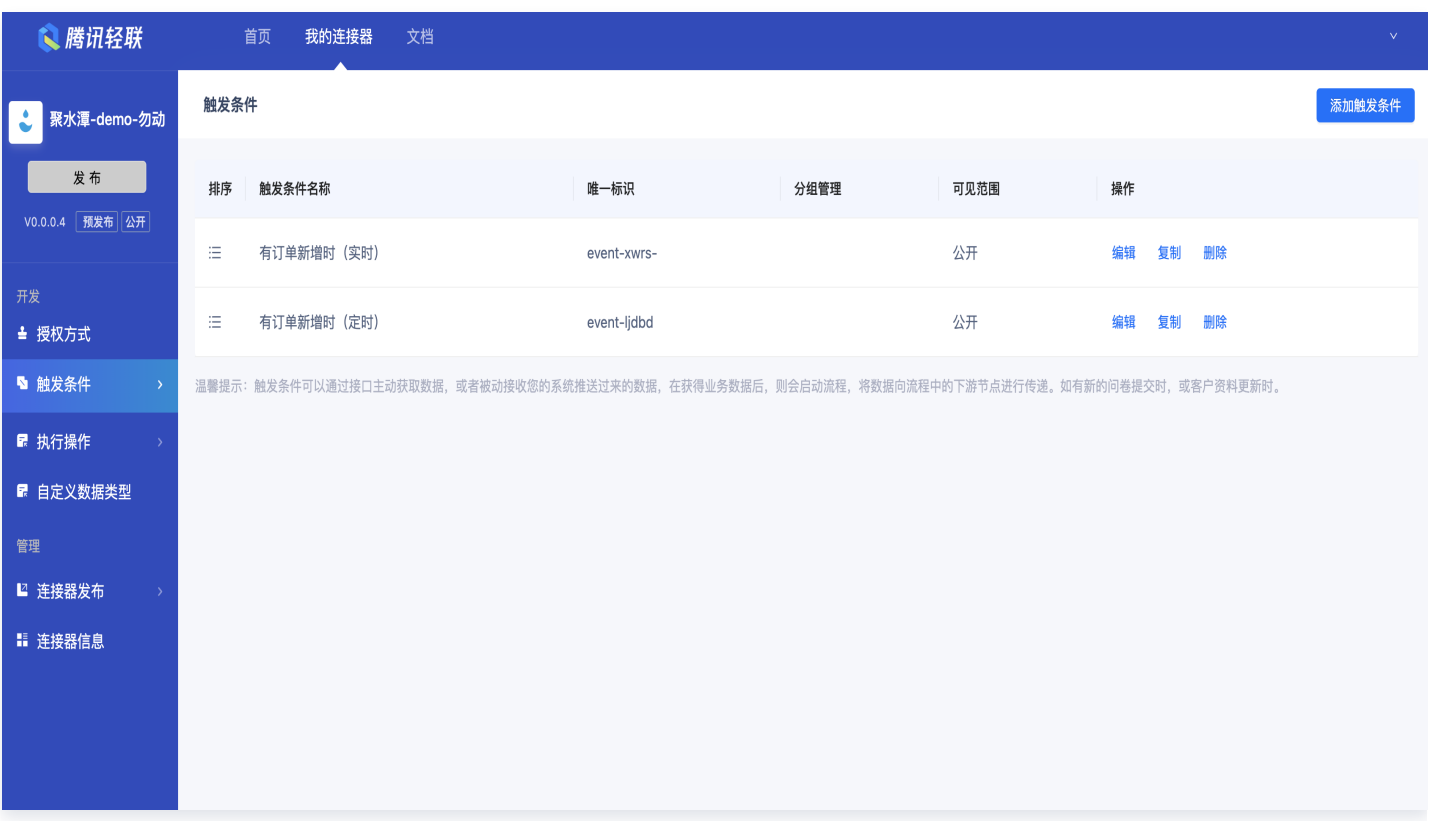

### 步骤4: 设置执行操作

然后根据连接器需求单击右上角添加执行操作。

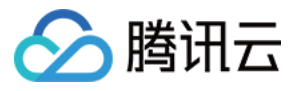

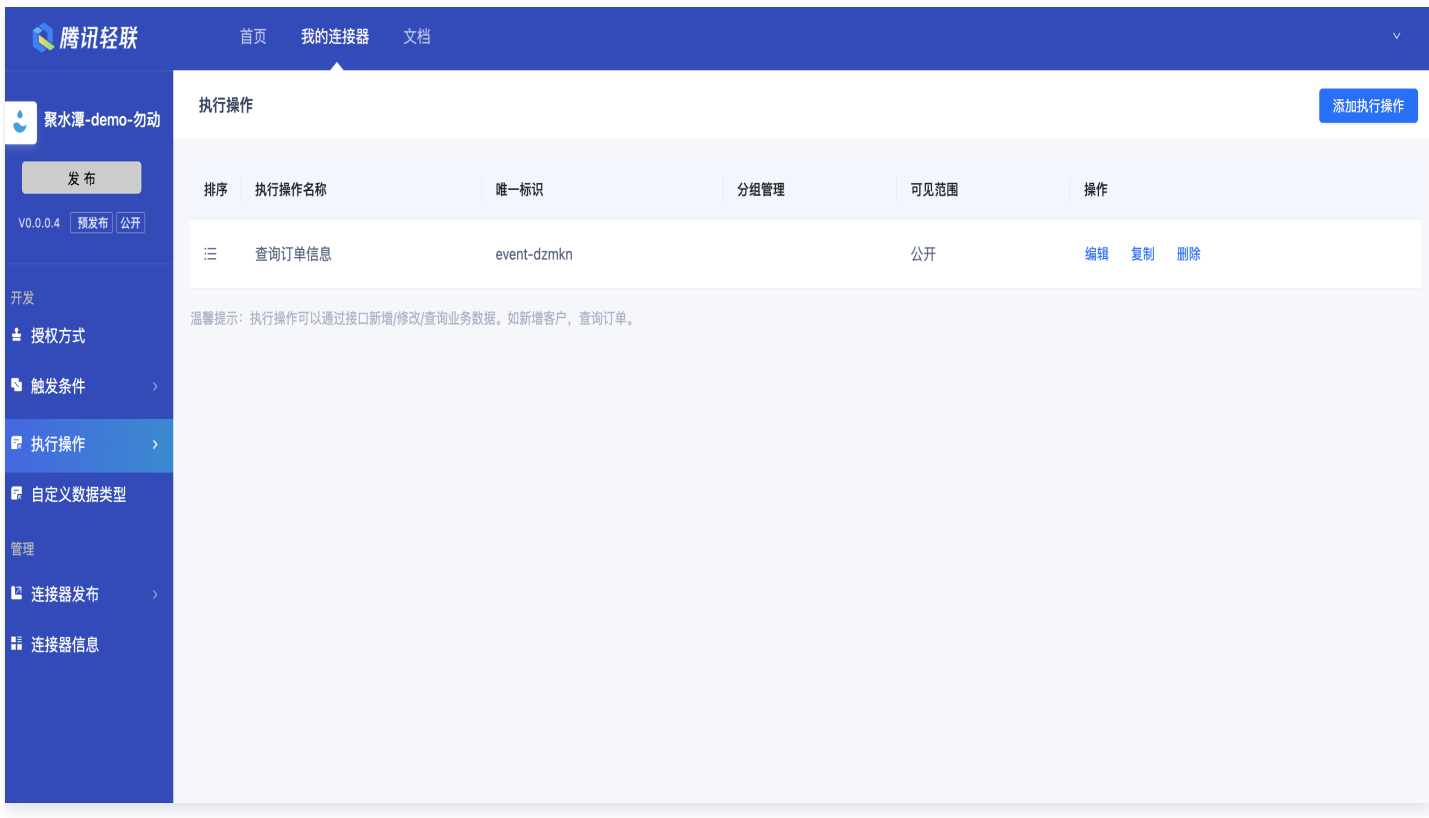

### 步骤5:发布连接器

最后根据连接器检查信息检查配置是否有问题,以及单击**连接器信息**查看必填项是否完成后再单击**发布。** 

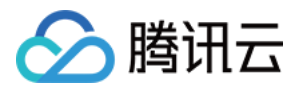

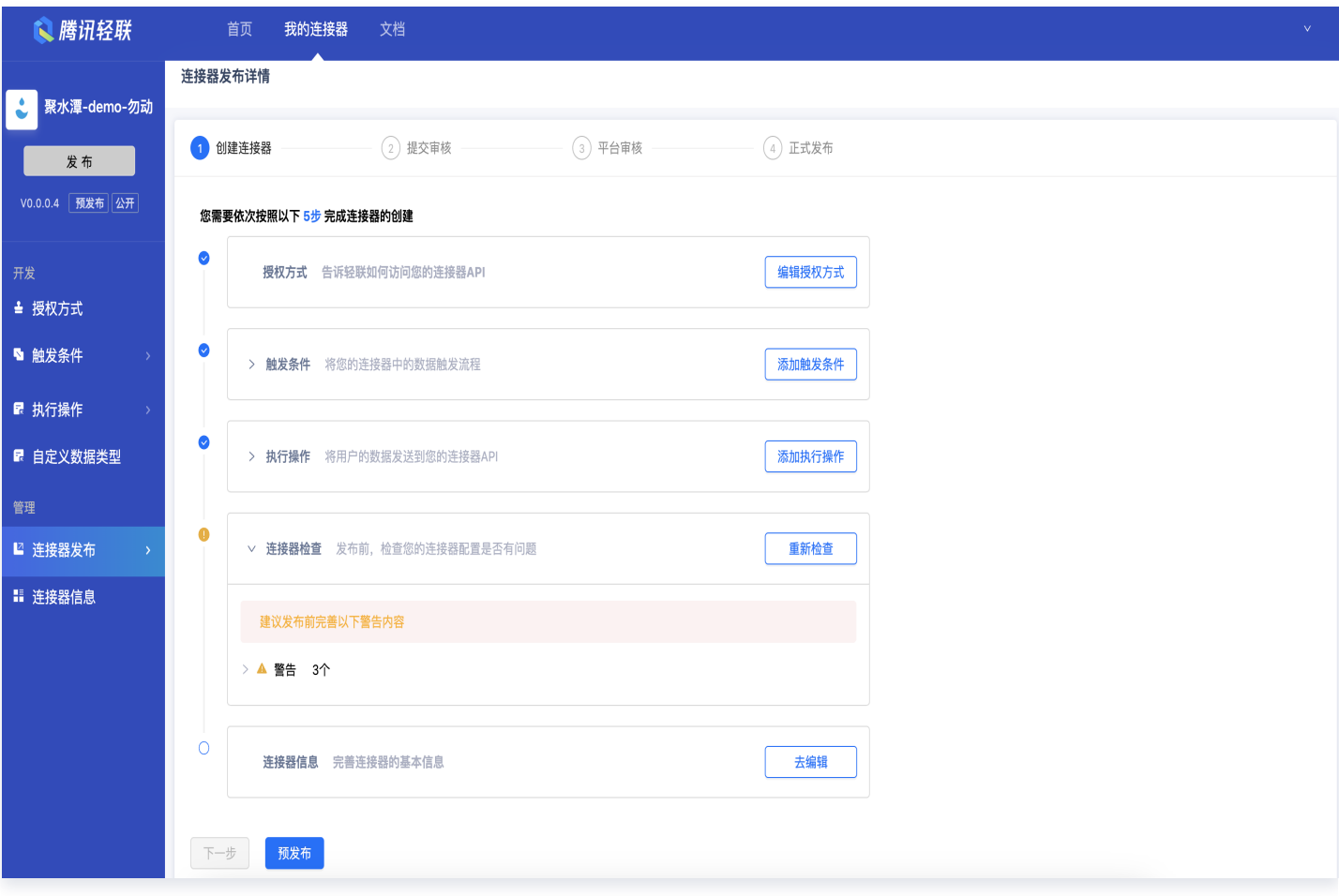

操作以上步骤即可在控制台使用连接器。